## **Venetian Pool Ticket Purchase "How To"**

1. Visit the Venetian Pool's website at<https://www.coralgables.com/attractions/venetian-pool>

2. Select "Book Now" option at top of screen to direct you to ticket site.

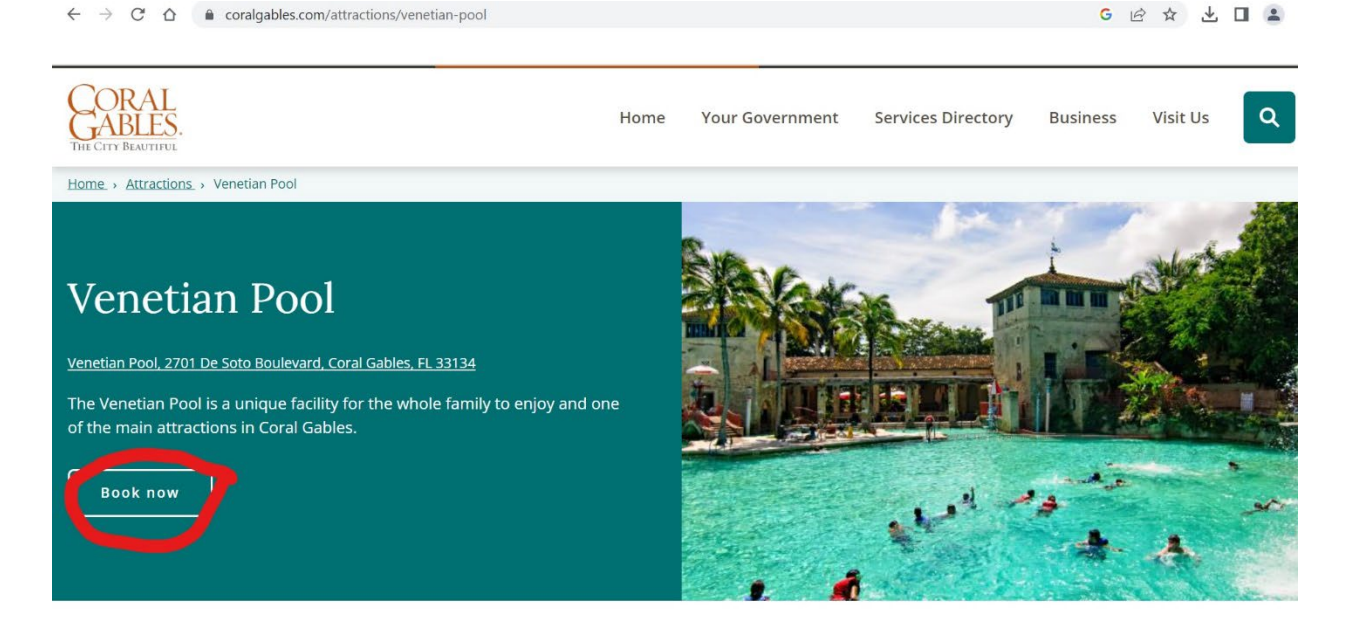

3. Select the date you desire to visit. Non-residents do not need an account. If you are a resident of Coral Gables you will be required to login/create an account. The account will need to be verified by the Community Recreation Department for your discount to apply.

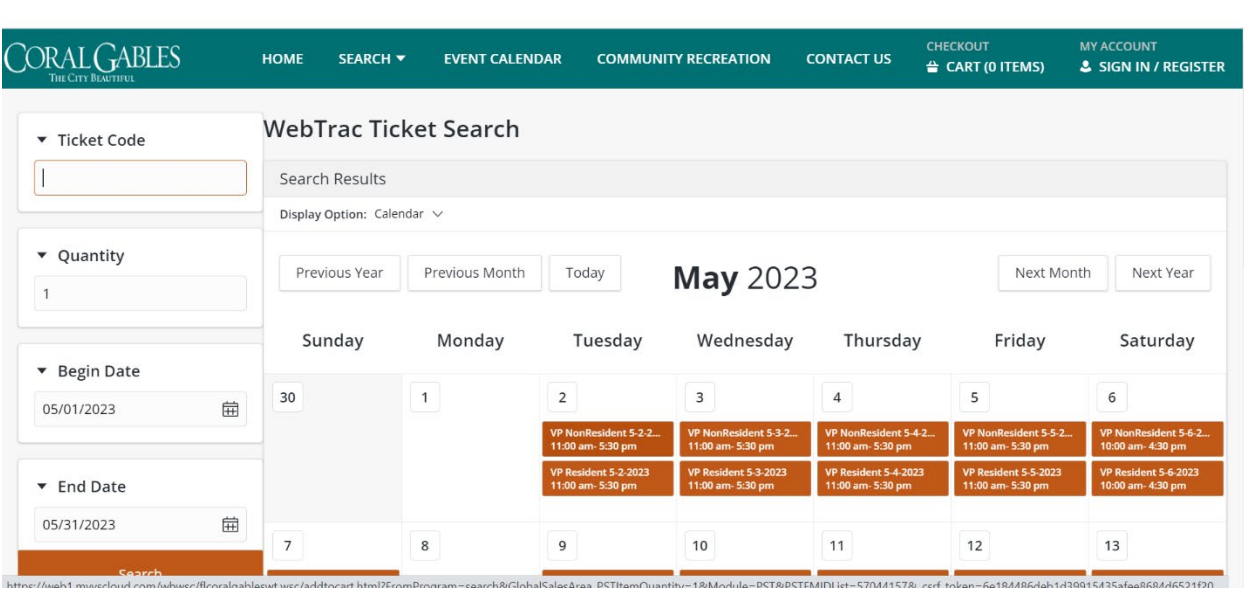

← → C △ ● web1.myvscloud.com/wbwsc/ficoralgableswt.wsc/search.html?BeginDate=05/01/2023&BeginMonth=5&BeginYear=2023&category=&Date=05... | ☆ ☆ と □ ▲ :

4. Insert the total number of tickets you wish to purchase.<br>  $\leftarrow \rightarrow \text{C}$   $\Omega$  a web1.myvscloud.com/wbwsc/ficoralgableswt.wsc/addtocart.html?FromProgram=search&GlobalSalesArea\_PSTItemQuantity=1&Module=PST&P...  $\bigcirc \; \land \; \$ 

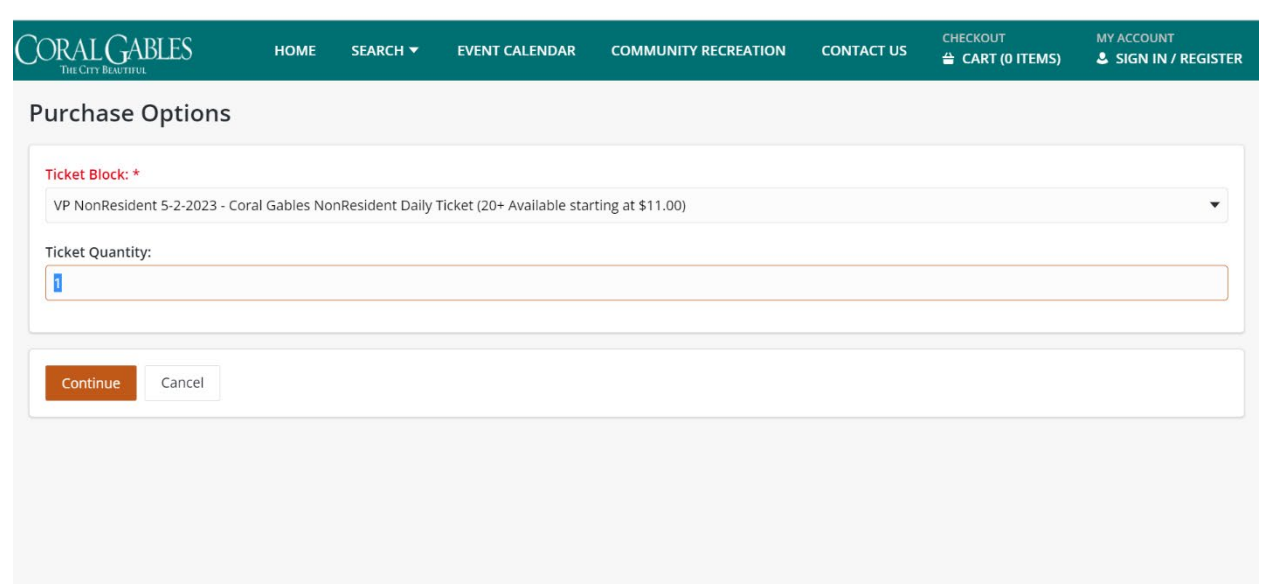

5. Check off which type of ticket you are purchasing (adult/child). Make sure the quantity matches the total tickets inserted on Step 4. Select the "Copy Tickler", "Waiver", and input your name and email. Click continue.

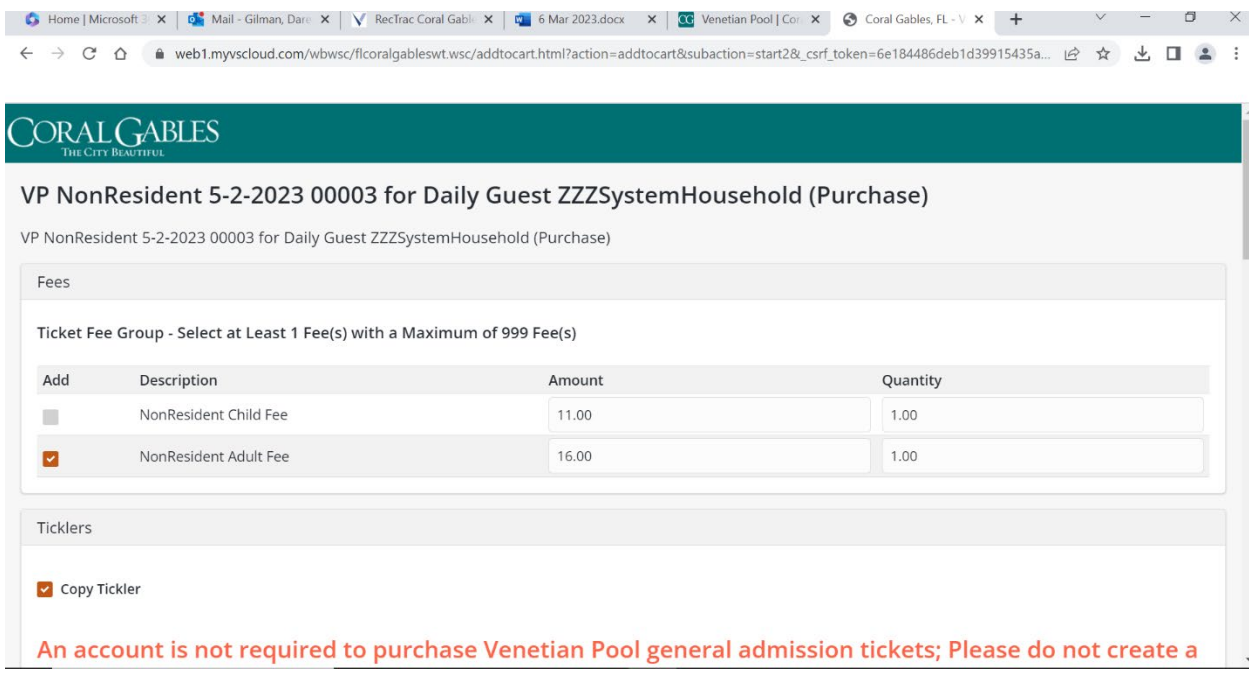

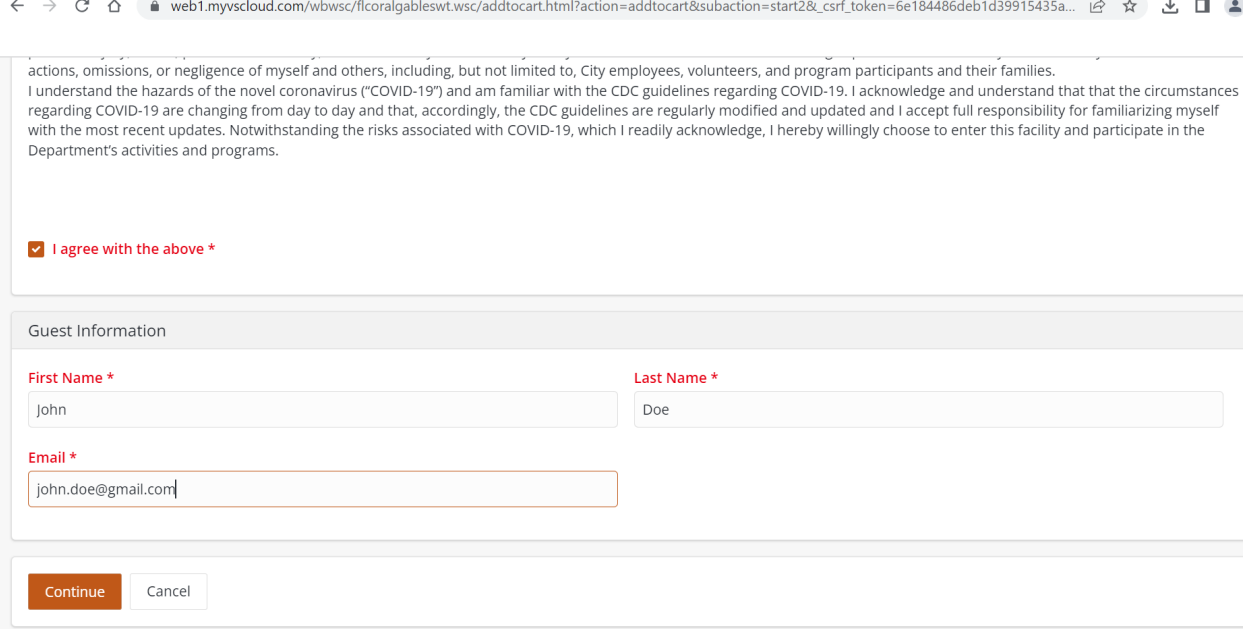

6. Review your purchase items and apply coupons/gift certificates. Click "Proceed To Checkout" for payment.

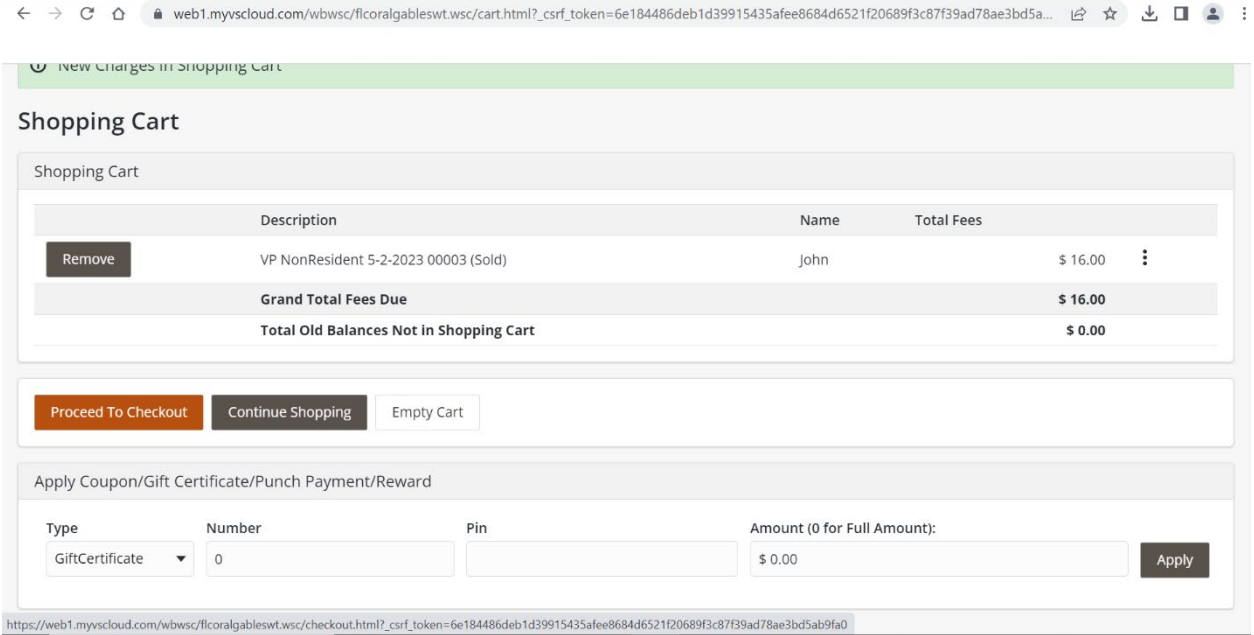

7. Input your payment information and click continue to finalize purchase. You will then receive an email confirmation showing receipt number, Venetian Pool receipt and access tickets. Please check your junk mail. Sometimes the city's emails are redirected there. If you do not receive your tickets, then please email us at *vpinfo@coralgables.com.*

← → C △ ● web1.myvscloud.com/wbwsc/flcoralgableswt.wsc/checkout.html?\_csrf\_token=f9300d3526d1c0ffdf833061e994d624edec026a51cab16790d6aa5... | ☆ ☆ よ ■ ▲ :

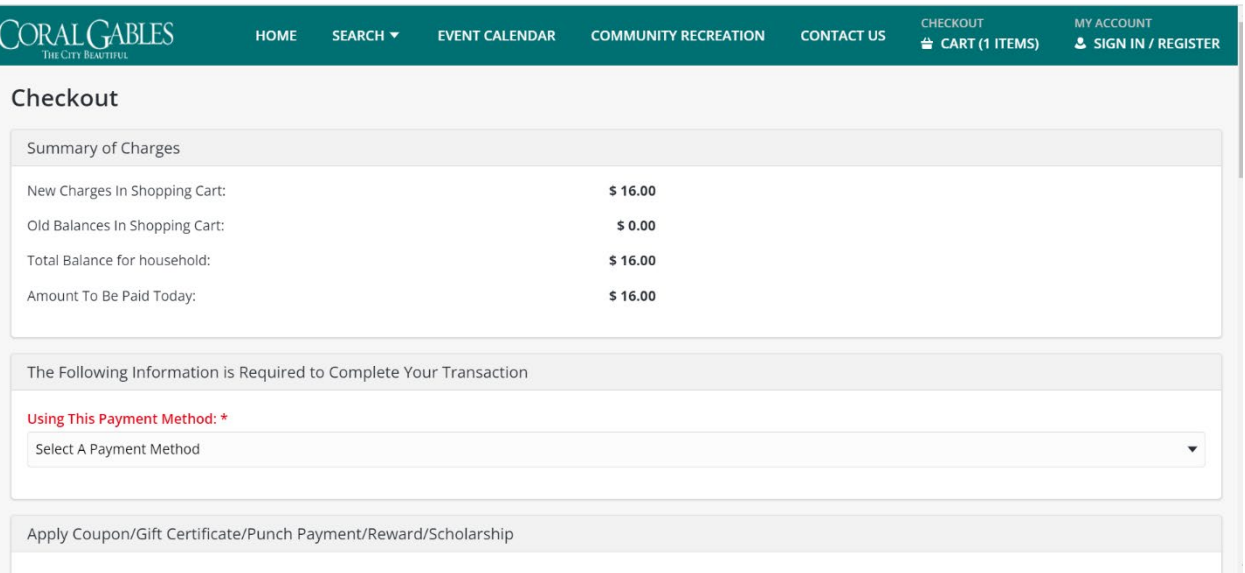

← → C' △ ● web1.myvscloud.com/wbwsc/flcoralgableswt.wsc/checkout.html?\_csrf\_token=f9300d3526d1c0ffdf833061e994d624edec026a51cab16790d6aa5... | ☆ ☆ と ■ ▲ :

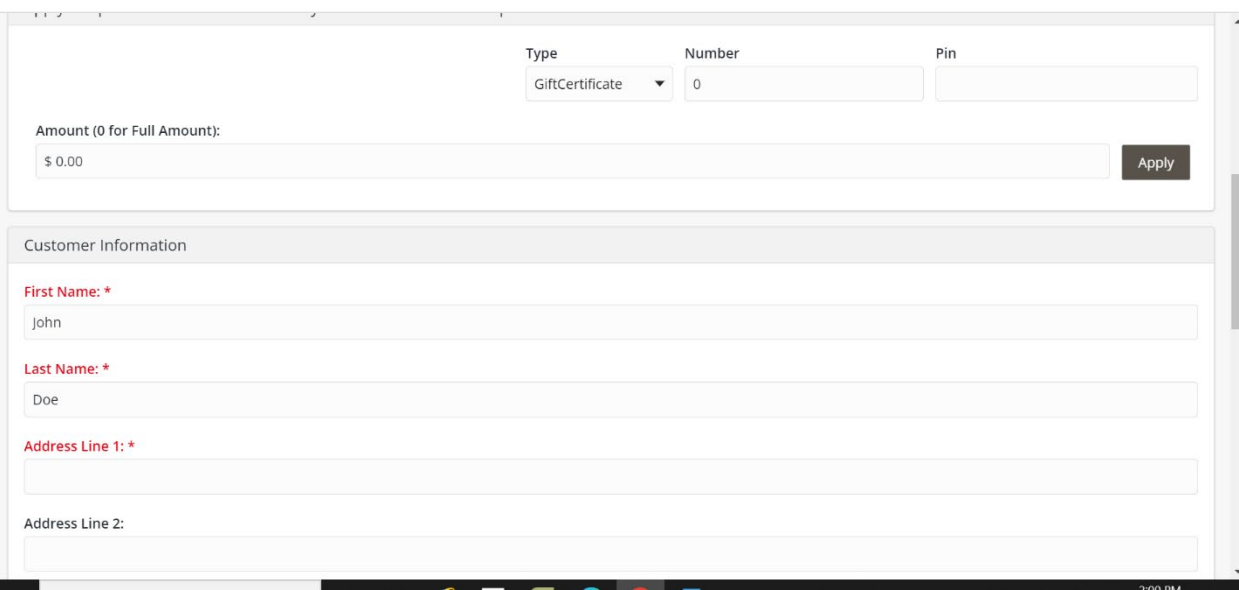

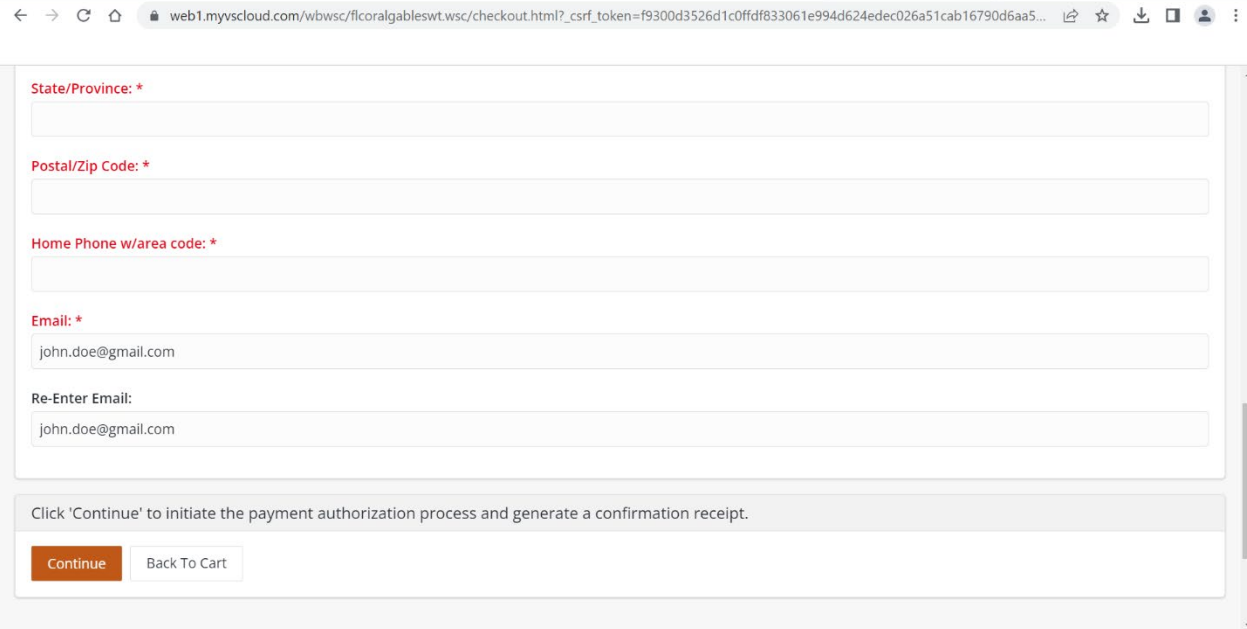